# **Steps to submit a Renewal Application via SRS**

## **LOG INTO PPC PROFILE**

- 1. Go to the main web page [www.gojep.gov.jm](http://www.gojep.gov.jm/)
- 2. Select 'Login' tab and enter '**Username**' and '**Password**' information previously used in 'Create Administrator Account.'

## • **APPLY FOR RENEWAL**

- 1. The "**Application for renewal**" option will be available for "Valid" and "Expired" registrations.
- 2. A Renewal application for a valid (non-expired) application shall be allowed only where there is a maximum of sixty (60) days remaining on the life of the registration.
- 3. The Supplier admin user will be able to renew an existing registration by selecting the "Apply for renewal" button under the details page of an existing registration.

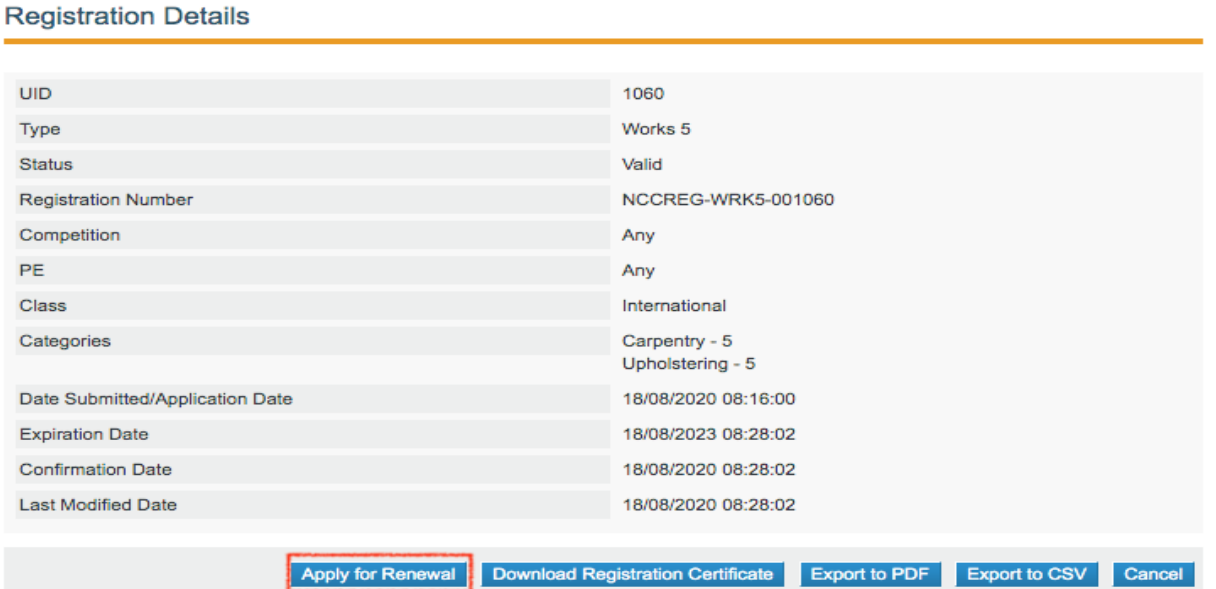

4. Then the following screen will appear (**Error! Reference source not found.**)

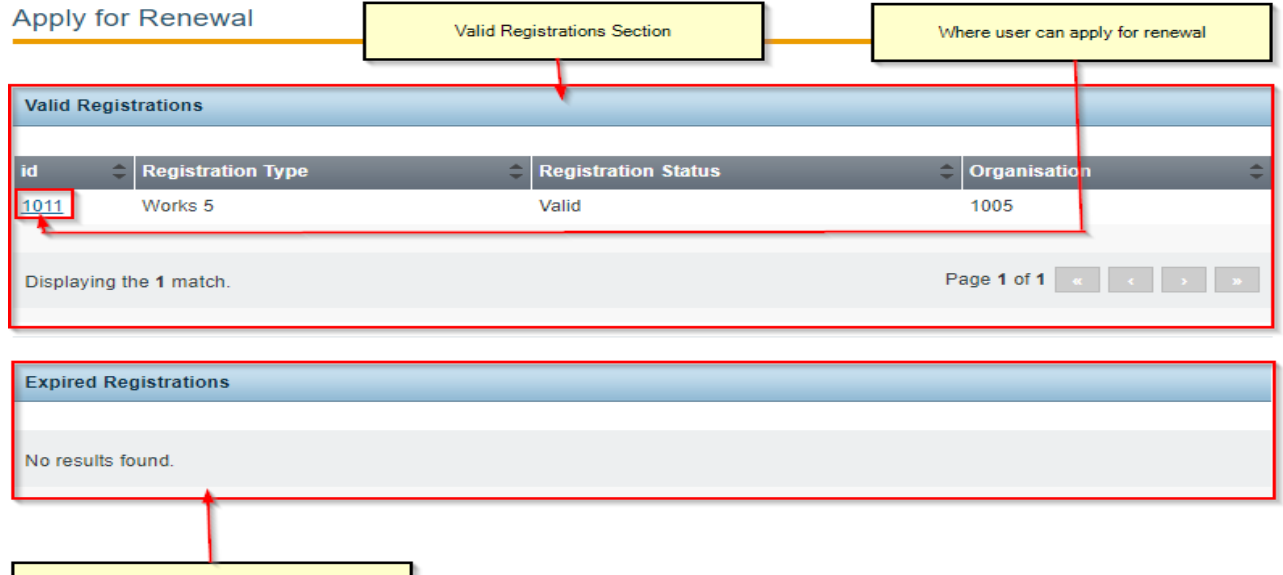

5. The Supplier/User must select the '**ID**' field and then the next step would be the Application for Renewal.

#### **Apply for Renewal**

Expired Registrations, if any

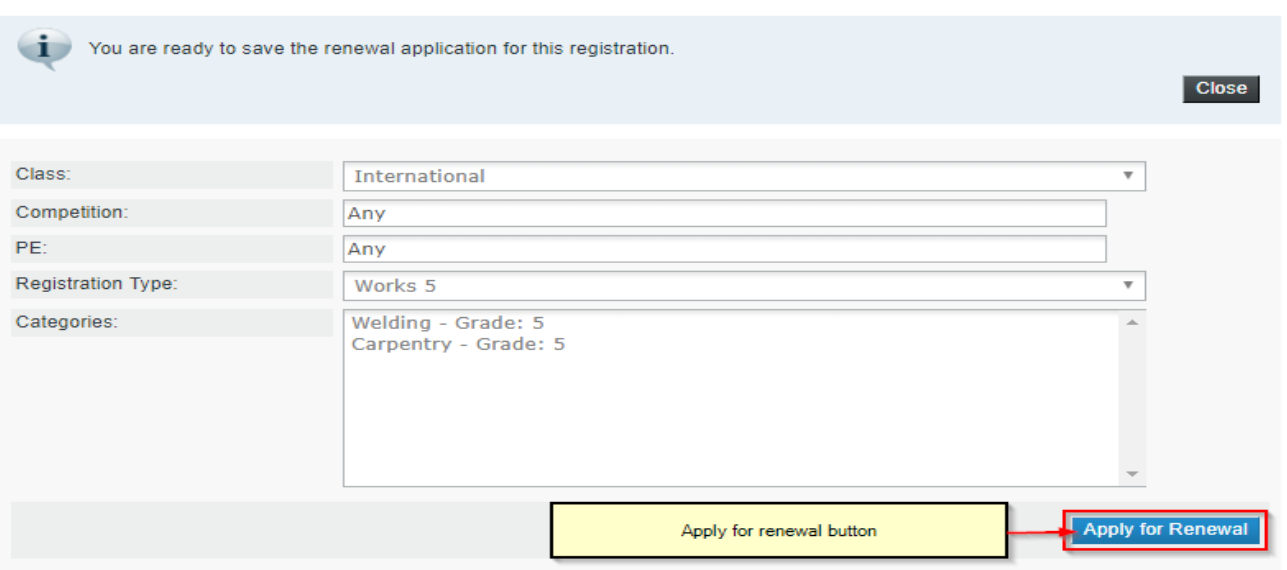

6. During the renewal and later the assessment process, the Supplier should confirm the decision, and if the registration type of the renewal is "Works", they will have to complete the associated payment. Upon confirmation and completion of the payment (if applicable), the transaction status is changed to "Confirmed".

Upon receipt of the Supplier's Application by the Public Procurement Commission (PPC) via the SRS system, the Application is reviewed and assessed by a Technical Officer.

# • **ADDITIONAL INFORMATION REQUIRED BY SUPPLIER**

- 1. The Technical officer will *notify the Supplier via email* generated from the SRS in the form of 'Notes' when additional information is required from the Supplier to complete the application review process.
- 2. The Supplier *where applicable* will edit profile, upload documents and submit amended application back to the Technical Officer.
- 3. The Suppliers can find their "**Notes**" section, by clicking on the "**List of Transactions**" link, and select the respective "**Notes**" tab, of the Registration Transactions tabs.

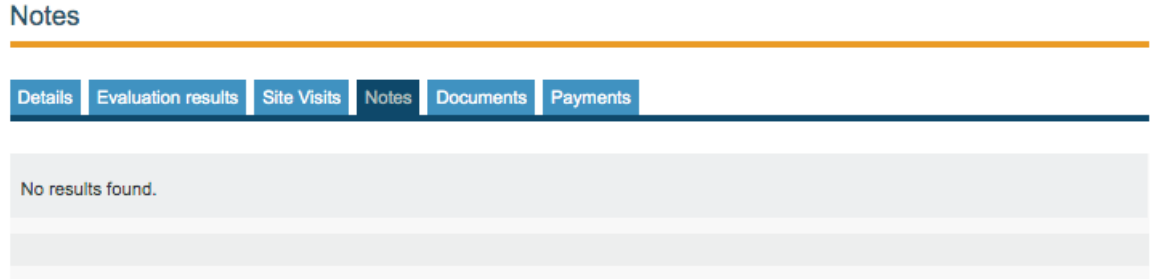

## • **BUSINESS VERIFICATION REQUIRED**

- 1. Where a **Business Verification** is applicable, the Supplier is notified by the Technical Officer via *email* generated from the SRS of the confirmed location, time and date.
- 2. The Suppliers can find their "Site Visits" section, by clicking on the "List of Transactions" link, and select the respective "Site Visits" tab, of the Registration Transactions tabs.

### • **SUCCESSFUL REVIEW OF APPLICATION**

1. Upon completion of the review process by the Technical Officer, the Supplier must log in to their 'PPC Profile' and select the "**Request for Confirmation**" task and click on it.

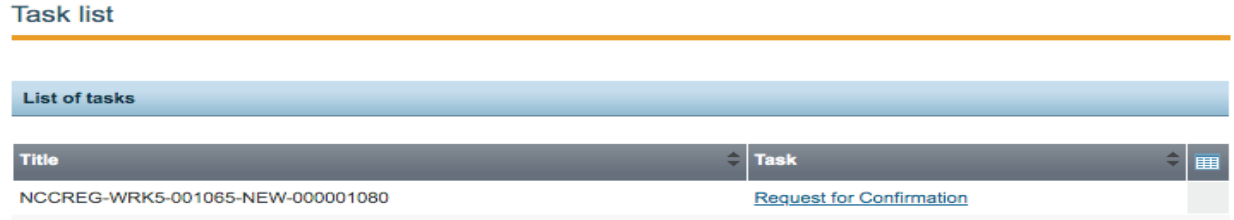

2. The Supplier should be taken to a page that displays the Evaluation Results as a part of the Registration Transaction. The page will have the name "Evaluation Results".

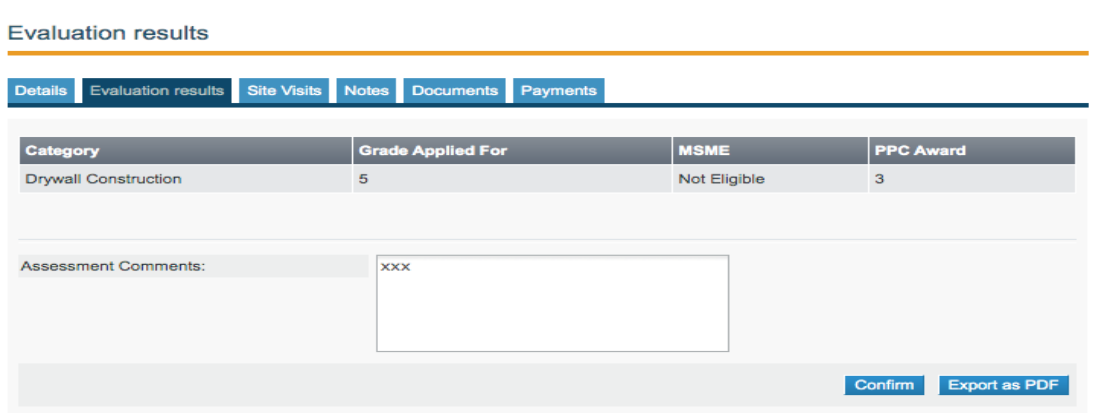

- 3. The "Evaluation Results" page will show the categories and related Grades that the Supplier has been approved for.
	- a. For **Goods and Services**, clicking the "Confirm" button should **complete the Transaction**.
	- b. For **Works 1- 5,** the Supplier will be taken to the **Payment Section**, to perform the payment.
		- 1. When the Supplier receives a "Request for Confirmation" task (status in "Awaiting Confirmation"), the Supplier clicks on the task and they are taken to the "Evaluation Results" screen.
		- 2. By clicking on the "Confirm" button, the Supplier will be taken to the "Payment Details" page, where they should introduce their payment details.
		- 3. On the "Payments" page, the supplier should be given an option to select Manual Payment, by clicking on the "Manual Payment" button.
		- 4. If the supplier selects the "Manual Payment" option, they should be presented with a message with instructions to carry out the Manual Payment.
		- 5. After clicking on Manual Payment button, the user is redirected to the "Manual Payment Receipt page". The Supplier confirms the data and clicks on the send button. Once the receipt is send to the **PPC Payment Officer**, and the payment is verified by a PPC user, the Manual payment is added successfully and the registration status is set to "**Valid**". Then the Works 1-5 Supplier's Registration is complete.

*NB. When the payment is completed successfully, the registration will be created, and a registration certificate is generated.*